## タブレット(Windows)でご覧いただく手順

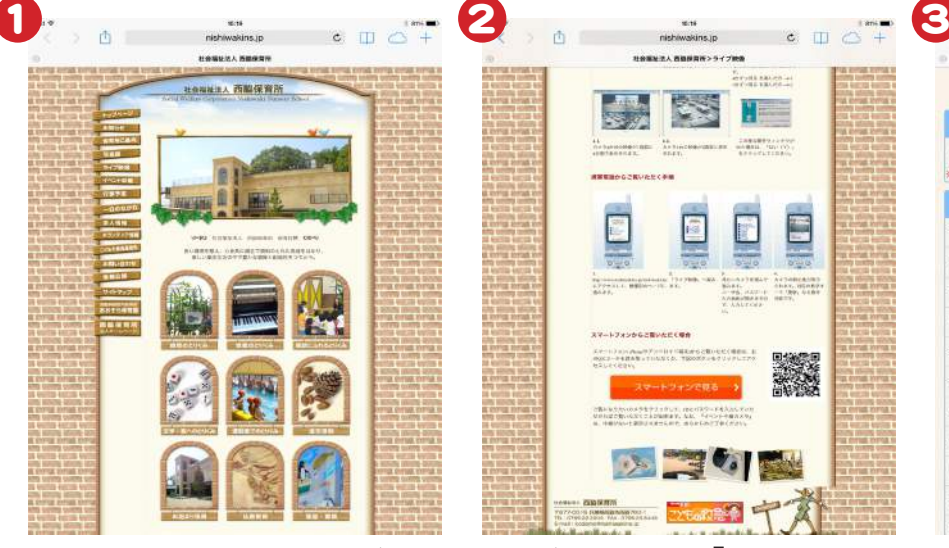

西脇保育所のホームページ にアクセスします。画面左側 にあるメニューの「ライブ映 像」をクリックします。

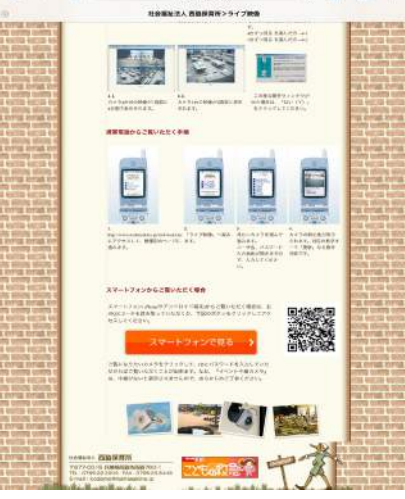

ページ下部にある「スマートフ ォンで見る」ボタンをクリック、 もしくはQRコードを読み取っ てください。

e:s<br>nishiwakins.jp  $c \quad \Box \quad \bigcirc \quad +$ **\*\*\*\*\*\*\*\*\*\*\*** 西脇保育所 イベント中継を見る が表示されませんのであらかじめご了解ください ※中継がたい時は映像  $x \rightarrow +1$ ベビールーム おとめ座 ふたこ座  $3.6282$ やぎ座 中西県2 中部服务 おうしき おうしぼる おうし座る

上記画面が表示されますの で、見たいカメラをクリックし てください。

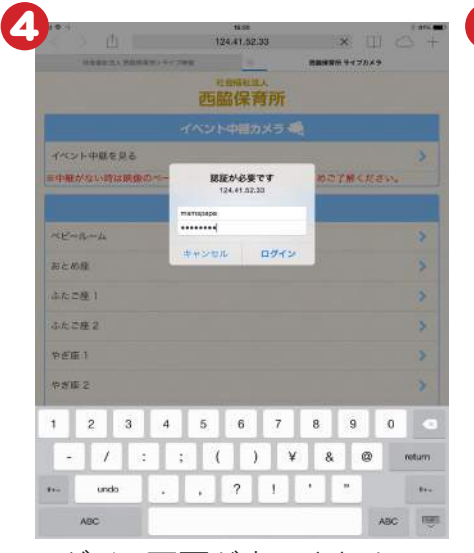

ログイン画面が表示されま すので、IDとパスワードを入 力してください。

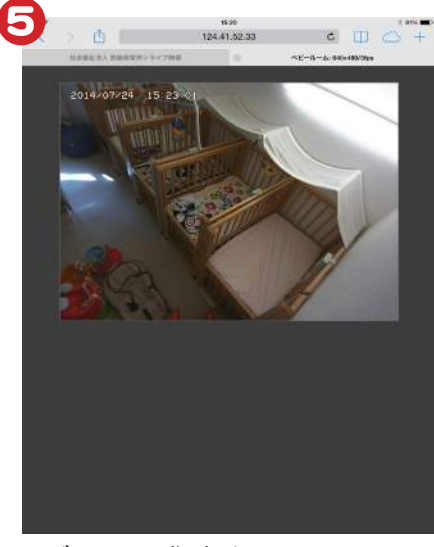

ログインに成功するとカメラ の映像が表示されます。

※掲載画像はiPadのものです。ご使用の機種と見え方が違う部分がございますがあらかじめご了承ください。

## IE(インターネットエクスプローラー)をお使いの場合

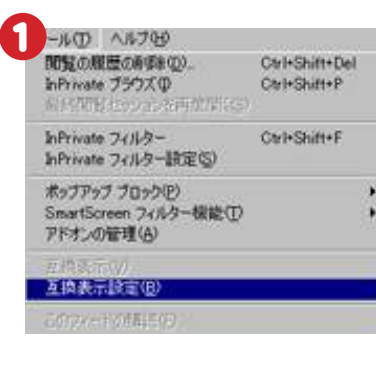

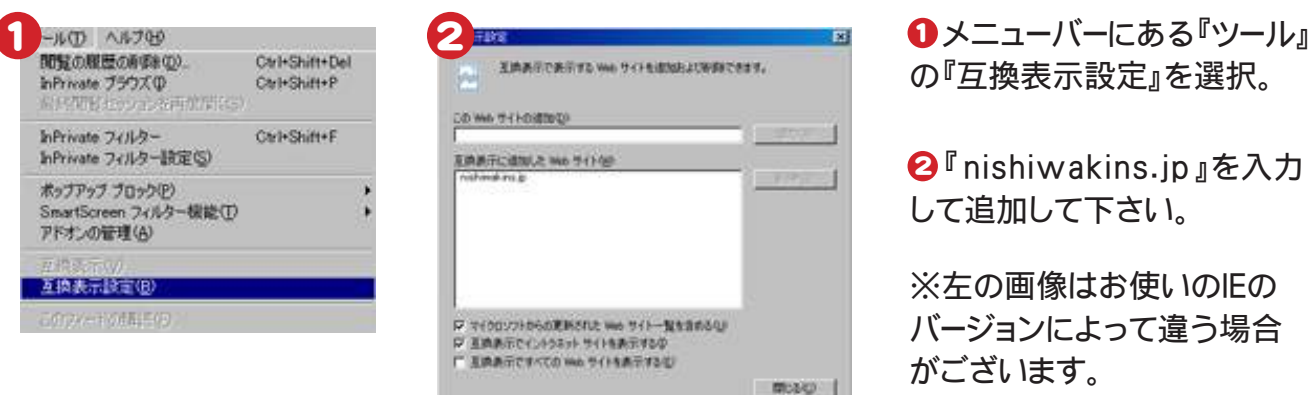

の『互換表示設定』を選択。

 $\bm{\Theta}^{\text{\texttt{T}}}$ nishiwakins.jp』を入力 して追加して下さい。

※左の画像はお使いのIEの バージョンによって違う場合 がございます。